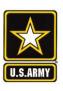

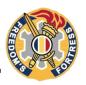

## Government Retirement Benefit (GRB) and Thrift Savings Plan (TSP) Guide

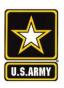

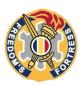

# Purpose of this guide

- Specifically wanted to know how to change contributions from a Traditional to a Roth IRA or vice versa
- Grasp a better understanding of GRB
- Provides guidance during the onboarding process
- Better understanding of TSP

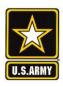

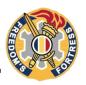

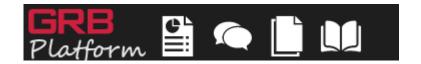

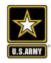

# Army Benefits Center-Civilian (ABC-C) GRB Platform formerly EBIS

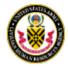

https://www.platform.army.mil/app/employee?license=1120

Please copy and paste the link above into your web browser (Preferably Chrome).

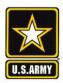

### **GRB**

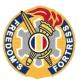

- 1. When you have clicked on the link provided in the previous slide, you will be directed to this page.
- 2. The website will log you in using your CAC.
- 3. Once you are on this page, click the "Launch" button.

You have successfully signed into the GRB Platform.

Your current browser: Google Chrome

Site best viewed with Chrome, Internet Explorer 11, or Edge

#### Security Notice

This system, including all related equipment, networks, and network devices (specifically including internet access), are provided only for authorized only. This computer system may be monitored for all lawful purposes, including to ensure that its use is authorized, for management of the system, facilitate protection against unauthorized access, and to verify security procedures, survivability and operational security. Monitoring includes active attacks by authorized entities to test or verify the security of this system.

Use of this computer system, authorized or unauthorized, constitutes consent to monitoring of this system. Unauthorized use may subject you to criminal prosecution. Evidence of unauthorized use collected during monitoring may be used for administrative, criminal or other adverse action. Us this system constitutes consent to monitoring for these purposes.

By pressing "Launch", I acknowledge that I have read and accept the above notice.

To start using the GRB Platform for employee click the "Launch" button.

Launch

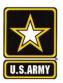

### <u>GRB</u>

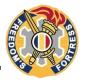

- 1. After clicking "Launch" you will be directed to this page.
- 2. Here you can check any of your benefits as they pertain to you.
- 3. For now, click on Thrift Savings Plan (TSP).

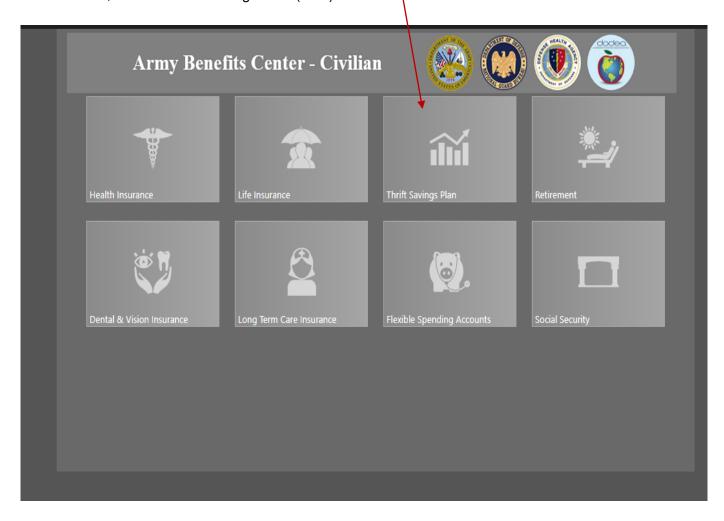

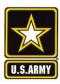

### **GRB**

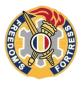

- 1. This page will show you your contributions per pay period.
- 2. If you look below "contributions per pay period" you can see that 5% of the pay check is going into a Traditional IRA.
- 3. To change contributions from a Traditional to Roth IRA, click on "Submit a TSP Transaction."

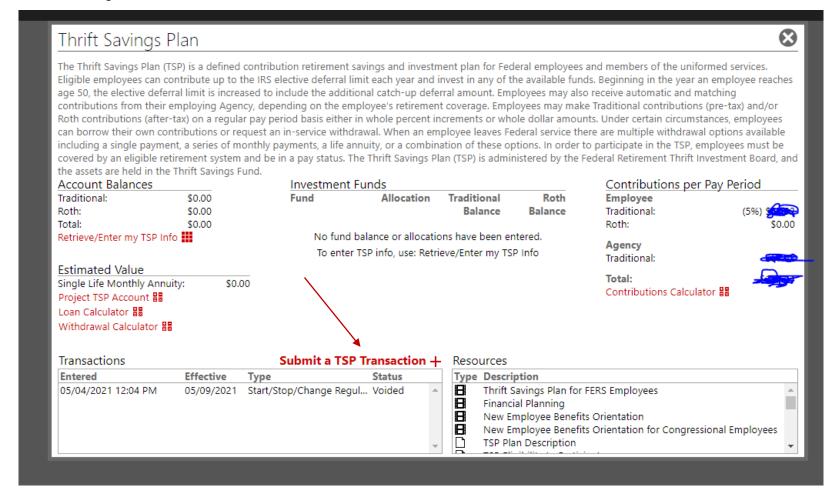

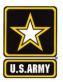

### **GRB**

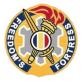

- 1. Click on the drop down arrow and select "Start/Stop/Change Contributions."
- 2. Now you will be able to change the percentage amounts for Traditional and/or Roth.
- 3. For this example we have 5% going into a Traditional IRA but we want it in a Roth instead. Under Traditional Contributions click on "stop."
- 4. Then, under Roth Contributions click on "Percentage" and put whatever percentage of your pay check you want to contribute.
- 5. Once you are satisfied with your contribution, click on "Next."

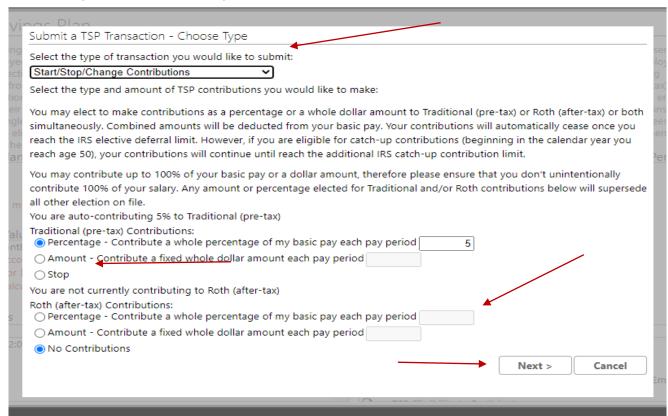

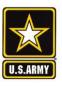

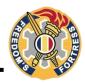

- 1. After clicking "next" you will be brought back to the Thrift Savings Plan screen.
- 2. On the lower left hand corner, you should see the most recent transaction you made
- 3. If you see that it is pending, it means that you have successfully completed your transaction.

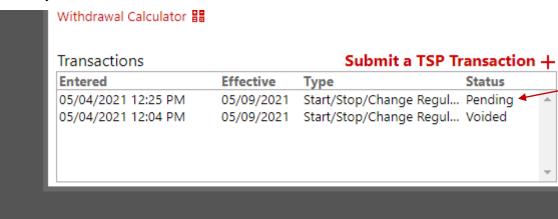

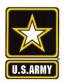

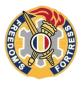

- 1. Log on to TSP. If you do not have a login with TSP then you will need to contact them at 1-(877)-968-3778. They will guide you through the process of setting up a login account.
- 2. Once you are logged in, it will take you to your account balance.

#### Account Balance: Civilian

Your account balance below is based on share prices as of close of business 05/04/2021.

Account balance information is updated by 6 a.m., Eastern time, each business day. On occasion, heavy volume during the nightly processing cycle may delay the update by a few hours.

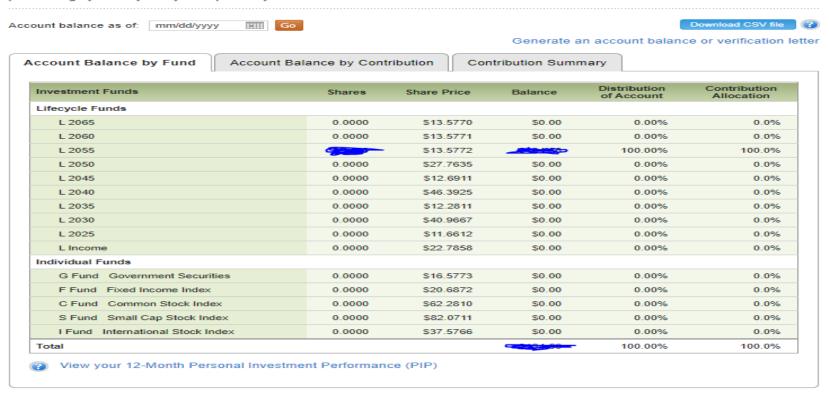

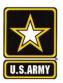

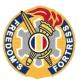

- 1. To change your contribution allocations, click on "Contribution Allocations."
- 2. You will then be taken to this page. -
- 3. If you want to change to amount you are contributing to one fund to another fund, click on "Request Contribution Allocation."

#### Online Transactions

| Contribution Allocations                           |
|----------------------------------------------------|
| Interfund Transfers                                |
| TSP Loans                                          |
| Withdrawals and Changes to<br>Installment Payments |

#### Contribution Allocations: Civilian

As of 05/04/2021, your TSP contributions (including loan payments and transfers from other plans, if applicable) are being invested as shown below. You can change your contribution allocation by clicking Request Contribution Allocation. Your new contribution allocation will apply to all new money being deposited to your account. A contribution allocation requested before 12:00 noon, Eastern time, on a business day will generally be processed that night.

| Investment Funds                 | Balance | Current % |
|----------------------------------|---------|-----------|
| Lifecycle Funds                  |         |           |
| L 2065                           | \$0.00  | 0%        |
| L 2060                           | \$0.00  | 0%        |
| L 2055                           |         | 100%      |
| L 2050                           | \$0.00  | 0%        |
| L 2045                           | \$0.00  | 0%        |
| L 2040                           | \$0.00  | 0%        |
| L 2035                           | \$0.00  | 0%        |
| L 2030                           | \$0.00  | 0%        |
| L 2025                           | \$0.00  | 0%        |
| L Income                         | \$0.00  | 0%        |
| Individual Funds                 |         |           |
| G Fund Government Securities     | \$0.00  | 0%        |
| F Fund Fixed Income Index        | \$0.00  | 0%        |
| C Fund Common Stock Index        | \$0.00  | 0%        |
| S Fund Small Cap Stock Index     | \$0.00  | 0%        |
| I Fund International Stock Index | \$0.00  | 0%        |
| Total                            | 250     | 100%      |

Request Contribution Allocation

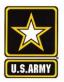

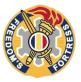

- 1. After you have clicked "Request Contribution Allocation", you will be taken to this screen.
- 2. For example, say we no longer want 100% contribution in the L 2055 fund. Instead we want it in the C Fund.
- 3. Underneath "New%" you will put in the new percentage you want for one fund or multiple funds. (Just make sure the total at the bottom says 100%)
- 4. When you are done, click continue and then click submit.

| Investment Funds                 | Balance              | Current % | New % |
|----------------------------------|----------------------|-----------|-------|
| Lifecycle Funds                  |                      |           |       |
| L 2065                           | \$0.00               | 0%        | %     |
| L 2060                           | \$0.00               | 0%        | %     |
| L 2055                           | \$ <del>(21.5)</del> | 100%      | %     |
| L 2050                           | \$0.00               | 0%        | %     |
| L 2045                           | \$0.00               | 0%        | %     |
| L 2040                           | \$0.00               | 0%        | %     |
| L 2035                           | \$0.00               | 0%        | %     |
| L 2030                           | \$0.00               | 0%        | %     |
| L 2025                           | \$0.00               | 0%        | %     |
| L Income                         | \$0.00               | 0%        | %     |
| Individual Funds                 |                      |           |       |
| G Fund Government Securities     | \$0.00               | 0%        | %     |
| F Fund Fixed Income Index        | \$0.00               | 0%        | %     |
| C Fund Common Stock Index        | \$0.00               | 0%        | 10d % |
| S Fund Small Cap Stock Index     | \$0.00               | 0%        | %     |
| I Fund International Stock Index | \$0.00               | 0%        | %     |
| Total                            | Ş                    | 100%      | 100 % |

Cancel

Clear Entry

Continue▶

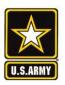

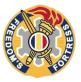

- 1. Interfund Transfers: allows to take a percentage of money you already have and transfer it to another fund.
- 2. You can only do this twice in the same calendar moth. If you try to do it a third time, then the money being transferred will be put into the G fund.
- 3. To move a percentage of your money, click on "Request Interfund Transfer."

#### Online Transactions

Contribution Allocations

Interfund Transfers

TSP Loans

Withdrawals and Changes to Installment Payments

| Investment Funds                 | Balance       | Current % |
|----------------------------------|---------------|-----------|
| Lifecycle Funds                  |               |           |
| L 2065                           | \$0.00        | 0.00%     |
| L 2060                           | \$0.00        | 0.00%     |
| L 2055                           | <b>-200</b> → | 100.00%   |
| L 2050                           | \$0.00        | 0.00%     |
| L 2045                           | \$0.00        | 0.00%     |
| L 2040                           | \$0.00        | 0.00%     |
| L 2035                           | \$0.00        | 0.00%     |
| L 2030                           | \$0.00        | 0.00%     |
| L 2025                           | \$0.00        | 0.00%     |
| Lincome                          | \$0.00        | 0.00%     |
| Individual Funds                 |               |           |
| G Fund Government Securities     | \$0.00        | 0.00%     |
| F Fund Fixed Income Index        | \$0.00        | 0.00%     |
| C Fund Common Stock Index        | \$0.00        | 0.00%     |
| S Fund Small Cap Stock Index     | \$0.00        | 0.00%     |
| I Fund International Stock Index | \$0.00        | 0.00%     |
| Total                            |               | 100.00%   |

Request Interfund Transfer

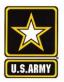

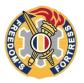

- 1. Put in the new percentage you want transferred to a new fund underneath "New%" and then click continue.
- 2. You will then review your new transaction and then click submit.

| Investment Funds                 | Balance       | Current % | New % |
|----------------------------------|---------------|-----------|-------|
| Lifecycle Funds                  |               |           |       |
| L 2065                           | \$0.00        | 0.00%     | %     |
| L 2060                           | \$0.00        | 0.00%     | %     |
| L 2055                           | 949 179       | 100.00%   | %     |
| L 2050                           | \$0.00        | 0.00%     | %     |
| L 2045                           | \$0.00        | 0.00%     | %     |
| L 2040                           | \$0.00        | 0.00%     | %     |
| L 2035                           | \$0.00        | 0.00%     | %     |
| L 2030                           | \$0.00        | 0.00%     | %     |
| L 2025                           | \$0.00        | 0.00%     | %     |
| L Income                         | \$0.00        | 0.00%     | %     |
| Individual Funds                 |               |           |       |
| G Fund Government Securities     | \$0.00        | 0.00%     | %     |
| F Fund Fixed Income Index        | \$0.00        | 0.00%     | %     |
| C Fund Common Stock Index        | \$0.00        | 0.00%     | %     |
| S Fund Small Cap Stock Index     | \$0.00        | 0.00%     | %     |
| I Fund International Stock Index | \$0.00        | 0.00%     | %     |
| Total                            | <u>##****</u> | 100.00%   | 0 %   |

Cancel

Clear Entry

Continue **▶** 

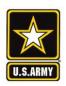

# Key Takeaway's

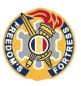

- GRB: is where you go if you want to switch IRA types. (From a Traditional to a Roth or vise versa or you could have both a Roth and a Traditional)
- GRB: you can change the percentage contribution towards your account. For example- instead of contributing 5% of my pay I can change it to 10%. (You can change to whatever you want)
- TSP: where you go to check your account balance.
- TSP: you change contribution amounts with a single fund or multiple funds.
- TSP: you can transfer all of your money from one fund within TSP to another fund.
- If you need further assistance please contact TSP.
- Contact a financial advisor for advice.